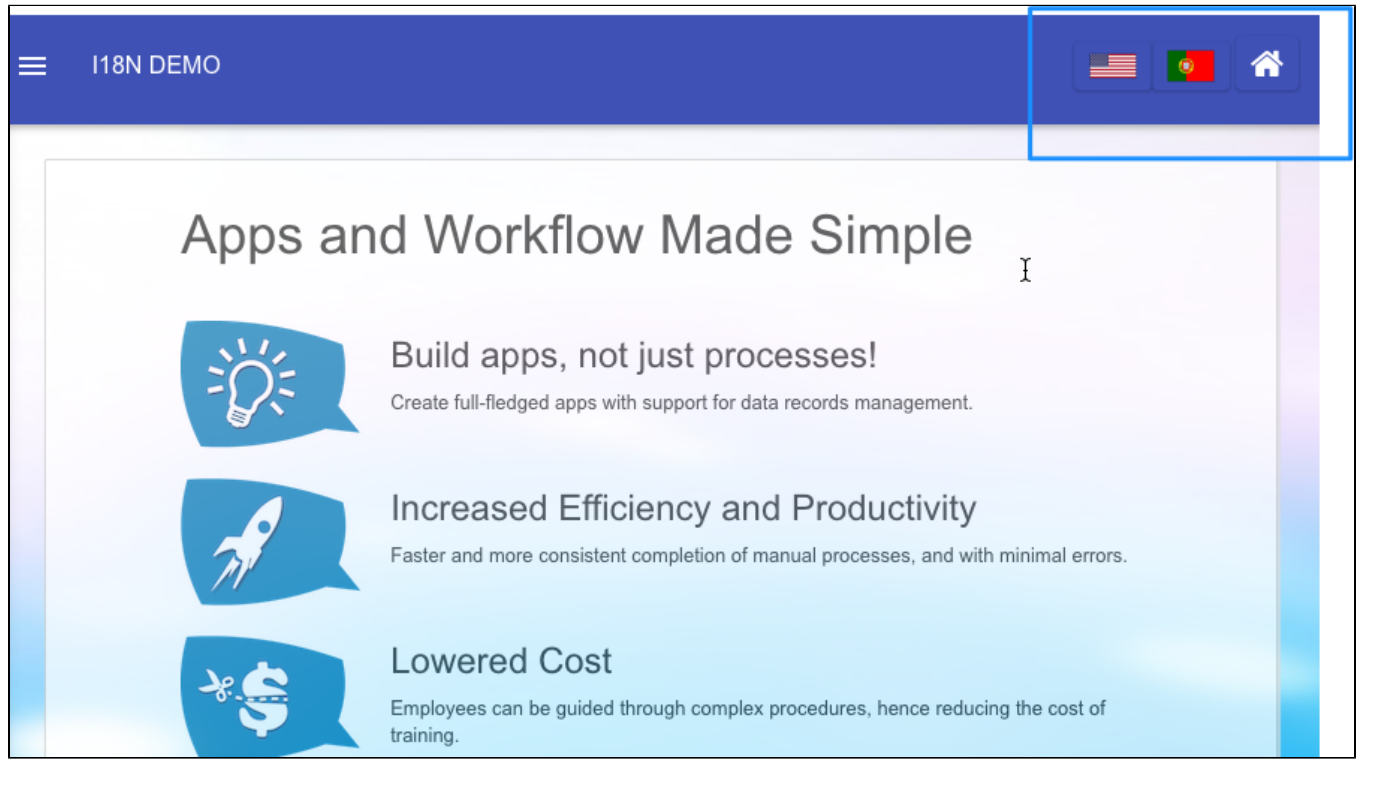

## Figure 1: Userview Theme with Language Selector

1. Place the following code in "Sub Header" in DX Progressive Theme. Change line 2 and line 3 #appResource with country flag images.

```
<div id="languages">
    <li><a href="?_lang=en_US" class="btn waves-effect btn waves-button waves-float"><img title="
English" src="#appResource.US-United-States-Flag-icon.png#"/></a></li>
    <li><a href="?_lang=pt_BR" class="btn waves-effect btn waves-button waves-float"><img title="
Portuguese" src="#appResource.PT-Portugal-Flag-icon.png#"/></a></li>
</div>
<script>
$(function(){
     $("#page > header > div.navbar-inner > div > div.nav-no-collapse.header-nav > ul").prepend( 
$("#languages li") );
});
</script>
```
2. Upload country flags using "Properties & Export" > "Add Resource".

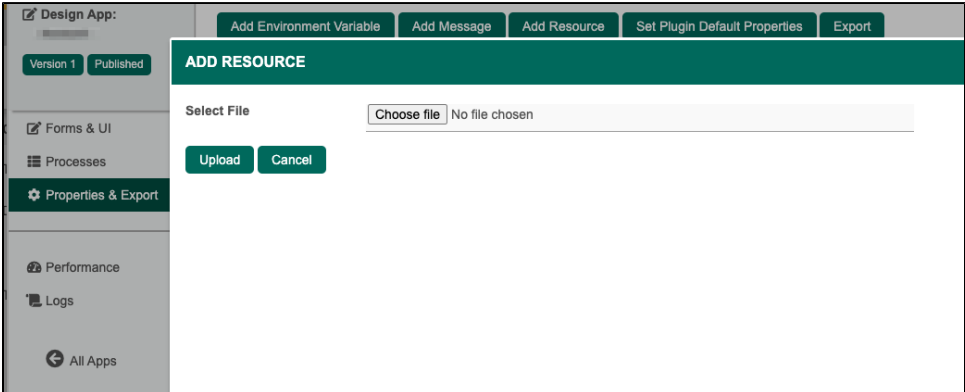